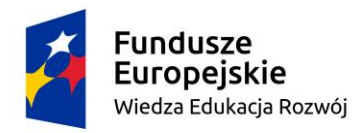

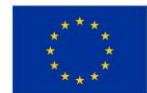

## **Instrukcja aktywowania konta studenckiego w systemie dziekanatowym USOS**

## UWAGA!!! Konta należy aktywować najpóźniej do soboty 7 stycznia 2023 roku!

- 1. W dowolnej wyszukiwarce wpisać adres **usosweb.pwt.wroc.pl**. Pokaże się strona główna systemu USOS.
- 2. W prawym górnym rogu strony klikamy **zaloguj się**. Pojawi się panel logowania.
- 3. Nie wpisujemy na razie żadnego identyfikatora ani hasła.
- 4. Klikamy tylko **Ustaw nowe hasło**. Pojawi się strona **Wybierz metodę odzyskiwania hasła**.
- 5. Klikamy **Podaj adres e-mail**. Pojawi się okno do wpisania adresu e-mail.
- 6. Wpisujemy służbowy adres e-mail czyli ten, który jest złożony z numeru indeksu (albumu) i domeny @student.pwt.wroc.pl. Klikamy **Dalej.** Pojawi się strona **Odbierz wiadomość e-mail**.

## **UWAGA!!! Żaden inny adres (prywatny) nie zadziała. Jeśli nie aktywowałeś adresu służbowego lub go nie posiadasz, to zgłoś to do dziekanatu.**

- 7. Wchodzimy na służbową pocztę i otwieramy wiadomość od systemu USOS, w której znajduje się link do ustawienia hasała. Klikamy link. Otworzy się strona **Ustaw nowe hasło dostępu** wraz ze wskazówkami jak ustawić silne hasło.
- 8. W okno do ustawienia hasła wpisz dwa razy swoje hasło. Pamiętaj, aby ustawić silne hasło (system weryfikuje to i podpowiada). Kliknij **Ustaw hasło**. Otworzy się strona **Nowe hasło zostało ustawione**. Jeśli zapomnisz hasła, to możesz ustawić nowe posługując się tą samą procedurą.
- 9. Na dole tej strony klikamy link **Wróć na stronę logowania** (lub ponownie w wyszukiwarkę wpisz adres usosweb.pwt.wroc.pl). Pojawi się okno logowania.
- 10. Jako identyfikator wpisz sam **numer indeksu** (albumu). Jako hasło wpisz to ustawione przed chwilą. Kliknij **Zaloguj się**. Pojawi się strona **Udane logowanie**.
- 11. Na tej stronie pod nagłówkiem **Uniwersytecki System Obsługi Studentów** kliknij **USOSweb**.
- 12. Gratulacje! Jesteś na stronie swojego konta w systemie USOS! W prawym górnym rogu pojawi się twoje imię i nazwisko.
- 13. Na stronie możesz zobaczyć wszystkie swoje zajęcia. W tym celu kliknij **MÓJ USOSWEB**. Serwując na tej stronie (zielona zakładka **Zajęcia studenta**).
- 14. Możesz przejrzeć wszystkie swoje dotychczasowe oceny. W tym celu kliknij na górnej listwie zakładkę **DLA STUDENTÓW**. I po lewej stronie pod nagłówkiem **MOJE STUDIA** wybierz:
	- a. **oceny** zobaczysz wszystkie swoje oceny;
	- b. **podpięcia** zobaczysz wszystkie swoje aktualne przedmioty (na obecny semestr zima 2022/2023);
	- c. **decyzje** zobaczysz decyzje wpisanych przez dziekanat twoich dotychczasowych etapów studiów (semestrów) wraz z przedmiotami i ocenami.

Bardzo prosimy o przejrzenie swoich danych, zaliczeń etapów studiów (semestrów) oraz ocen. Zauważone błędy należy zgłaszać w dziekanacie.

UWAGA!!! Na razie system nie zawiera jeszcze wszystkich danych (niektóre zakładki mogą być puste). Dane będą systematycznie wprowadzane. Stopniowo będą też uzupełniane poszczególne moduły systemu i udostępniane nowe funkcjonalności o czym będziemy informować na stronie www.pwt.wroc.pl.